# Dépannage des problèmes courants de communication AnyConnect sur FTD  $\overline{a}$

# **Contenu**

**Introduction** Conditions préalables Conditions requises Processus de dépannage recommandé Les clients AnyConnect ne peuvent pas accéder aux ressources internes Les clients AnyConnect n'ont pas d'accès à Internet Les clients AnyConnect ne peuvent pas communiquer entre eux Les clients AnyConnect ne peuvent pas établir d'appels téléphoniques Les clients AnyConnect peuvent établir des appels téléphoniques, mais il n'y a pas d'audio sur les appels Informations connexes

# Introduction

Ce document décrit comment résoudre certains des problèmes de communication les plus courants du client Cisco AnyConnect Secure Mobility sur Firepower Threat Defense (FTD) lorsqu'il utilise SSL (Secure Socket Layer) ou IKEv2 (Internet Key Exchange version 2).

Contribution d'Angel Ortiz et Fernando Jimenez, ingénieurs du TAC Cisco.

# Conditions préalables

# Conditions requises

Cisco vous recommande de prendre connaissance des rubriques suivantes :

- Client de mobilité sécurisée Cisco AnyConnect.
- Cisco FTD.
- Cisco Firepower Management Center (FMC).

# Components Used

Les informations contenues dans ce document sont basées sur les versions de matériel et de logiciel suivantes :

- FTD géré par FMC 6.4.0.
- AnyConnect 4.8.

The information in this document was created from the devices in a specific lab environment. All of the devices used in this document started with a cleared (default) configuration. Si votre réseau est en ligne, assurez-vous de bien comprendre l'incidence possible des commandes.

# Processus de dépannage recommandé

Ce guide explique comment résoudre certains problèmes de communication courants que rencontrent les clients AnyConnect lorsque le FTD est utilisé comme passerelle de réseau privé virtuel (VPN) d'accès distant. Ces sections traitent des problèmes ci-dessous et leur apportent des solutions :

- Les clients AnyConnect ne peuvent pas accéder aux ressources internes.
- Les clients AnyConnect ne disposent pas d'accès à Internet.
- Les clients AnyConnect ne peuvent pas communiquer entre eux.
- Les clients AnyConnect ne peuvent pas établir d'appels téléphoniques.
- Les clients AnyConnect peuvent établir des appels téléphoniques. Cependant, il n'y a pas d'audio sur les appels.

# Les clients AnyConnect ne peuvent pas accéder aux ressources internes

Procédez comme suit :

# Étape 1. Vérifiez la configuration du tunnel partagé.

- Accédez au profil de connexion auquel les clients AnyConnect sont connectés : Devices > VPN > Remote Access > Connection Profile > Sélectionnez le profil.
- Accédez à la stratégie de groupe affectée à cette stratégie de groupe Profile: > Général.
- Vérifiez la configuration du fractionnement en canaux, comme illustré dans l'image.

### **Edit Group Policy**

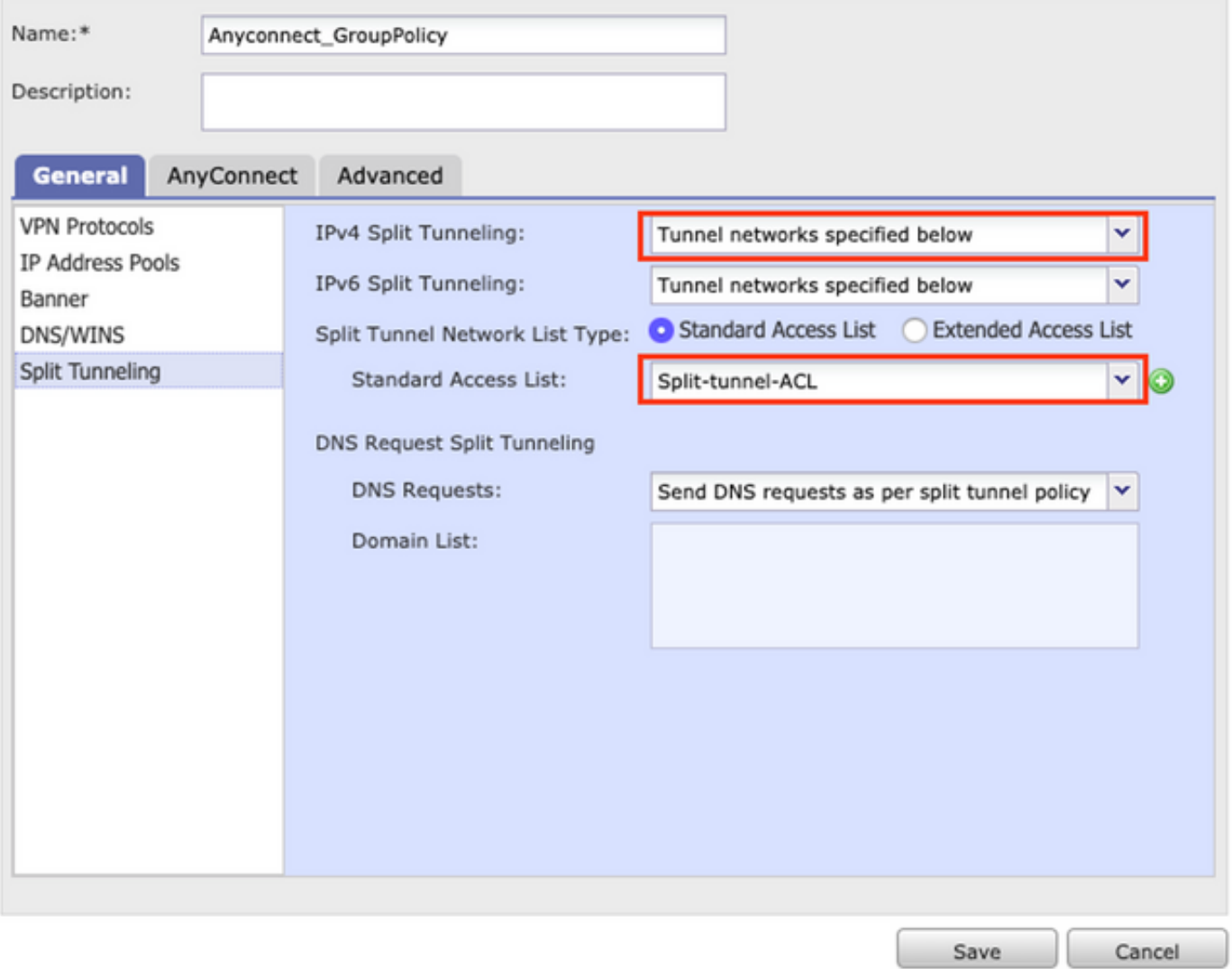

• S'il est configuré en tant que **réseaux de tunnel spécifiés** ci-dessous, vérifiez la configuration de la liste de contrôle d'accès (ACL) :

### Accédez à Objets > Gestion des objets > Liste d'accès > Modifier la liste d'accès pour la transmission tunnel partagée.

Assurez-vous que les réseaux que vous essayez d'atteindre à partir du client VPN ●AnyConnect figurent dans cette liste d'accès, comme l'illustre l'image.

### **Edit Standard Access List Object**

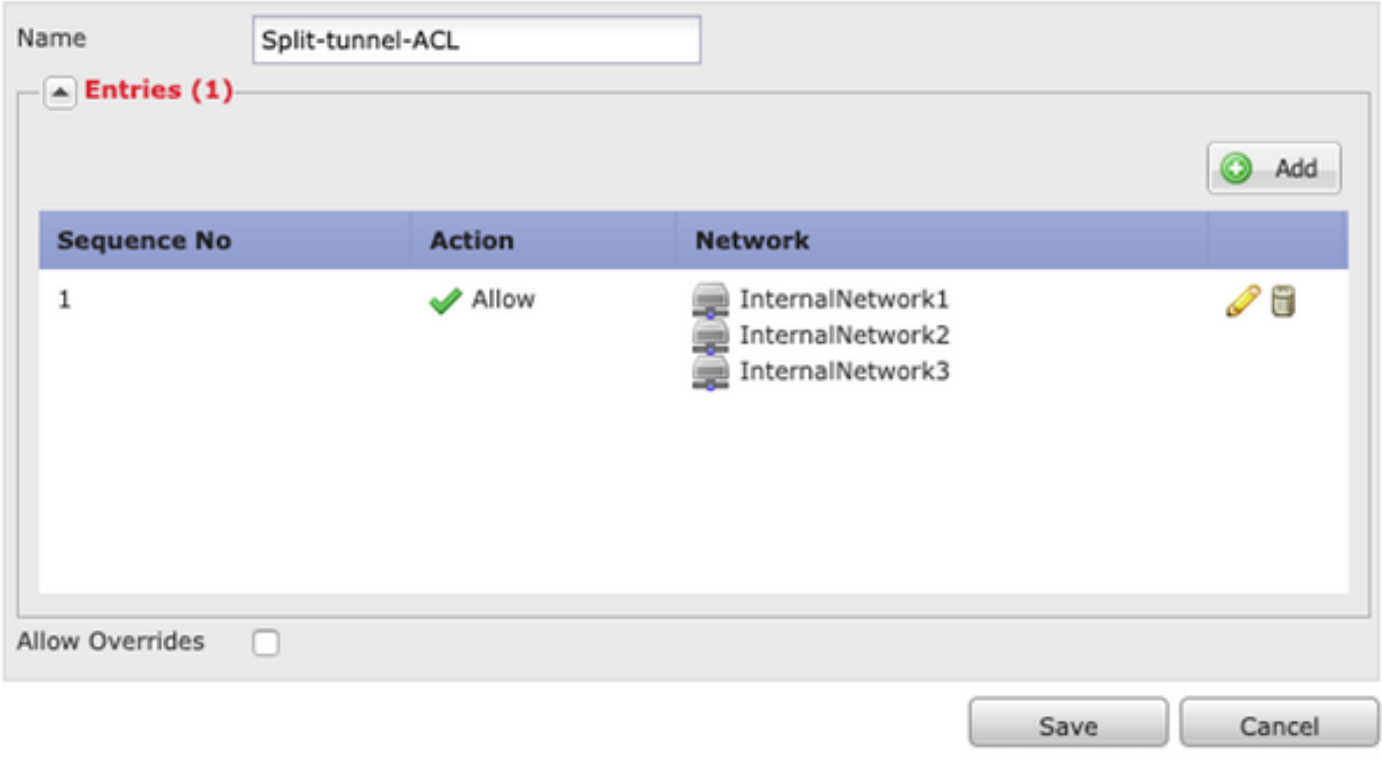

Étape 2. Vérifiez la configuration de l'exemption NAT (Network Address Translation).

N'oubliez pas que nous devons configurer une règle d'exemption NAT pour éviter que le trafic ne soit traduit en adresse IP d'interface, généralement configurée pour l'accès Internet (avec traduction d'adresses de port (PAT)).

- Accédez à la configuration NAT : Périphériques > NAT.
- Assurez-vous que la règle d'exemption NAT est configurée pour les réseaux source (interne) et de destination corrects (pool VPN AnyConnect). Vérifiez également que les interfaces source et de destination correctes ont été sélectionnées, comme l'illustre l'image.

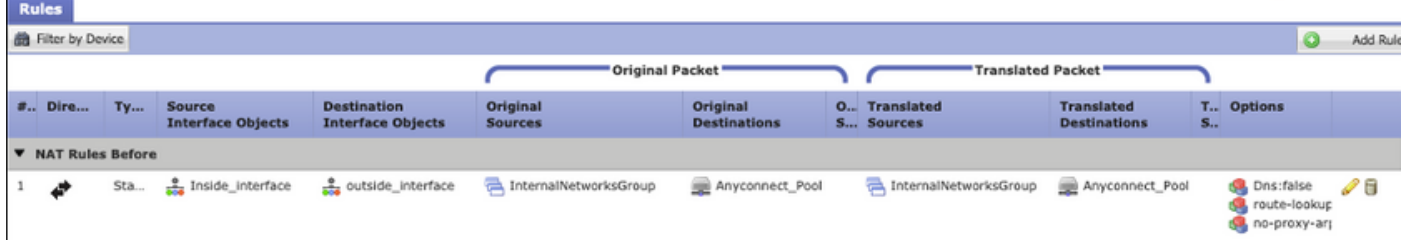

Note: Lorsque des règles d'exemption NAT sont configurées, vérifiez le no-proxy-arp et exécutez des options de recherche de route comme meilleure pratique.

#### Étape 3. Vérifiez la stratégie de contrôle d'accès.

Conformément à votre configuration de stratégie de contrôle d'accès, assurez-vous que le trafic provenant des clients AnyConnect est autorisé à atteindre les réseaux internes sélectionnés, comme l'illustre l'image.

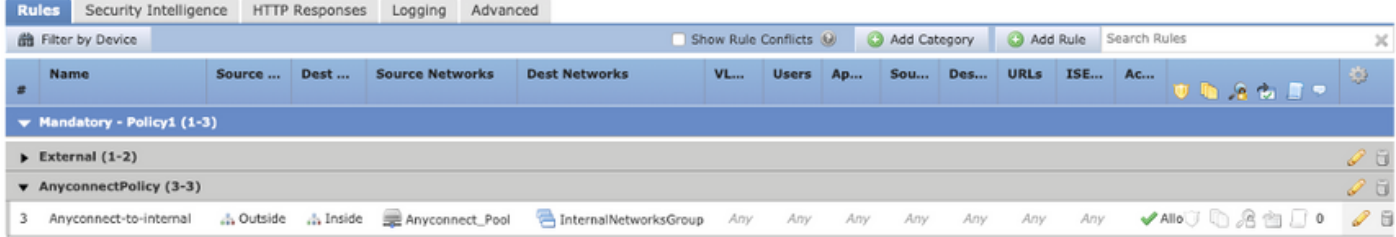

# Les clients AnyConnect n'ont pas d'accès à Internet

Il existe deux scénarios possibles pour ce problème.

1. Le trafic destiné à Internet ne doit pas passer par le tunnel VPN.

Assurez-vous que la stratégie de groupe est configurée pour la transmission tunnel partagée en tant que réseaux de tunnel spécifiés ci-dessous et NON comme Autoriser tout le trafic sur le tunnel, comme illustré dans l'image.

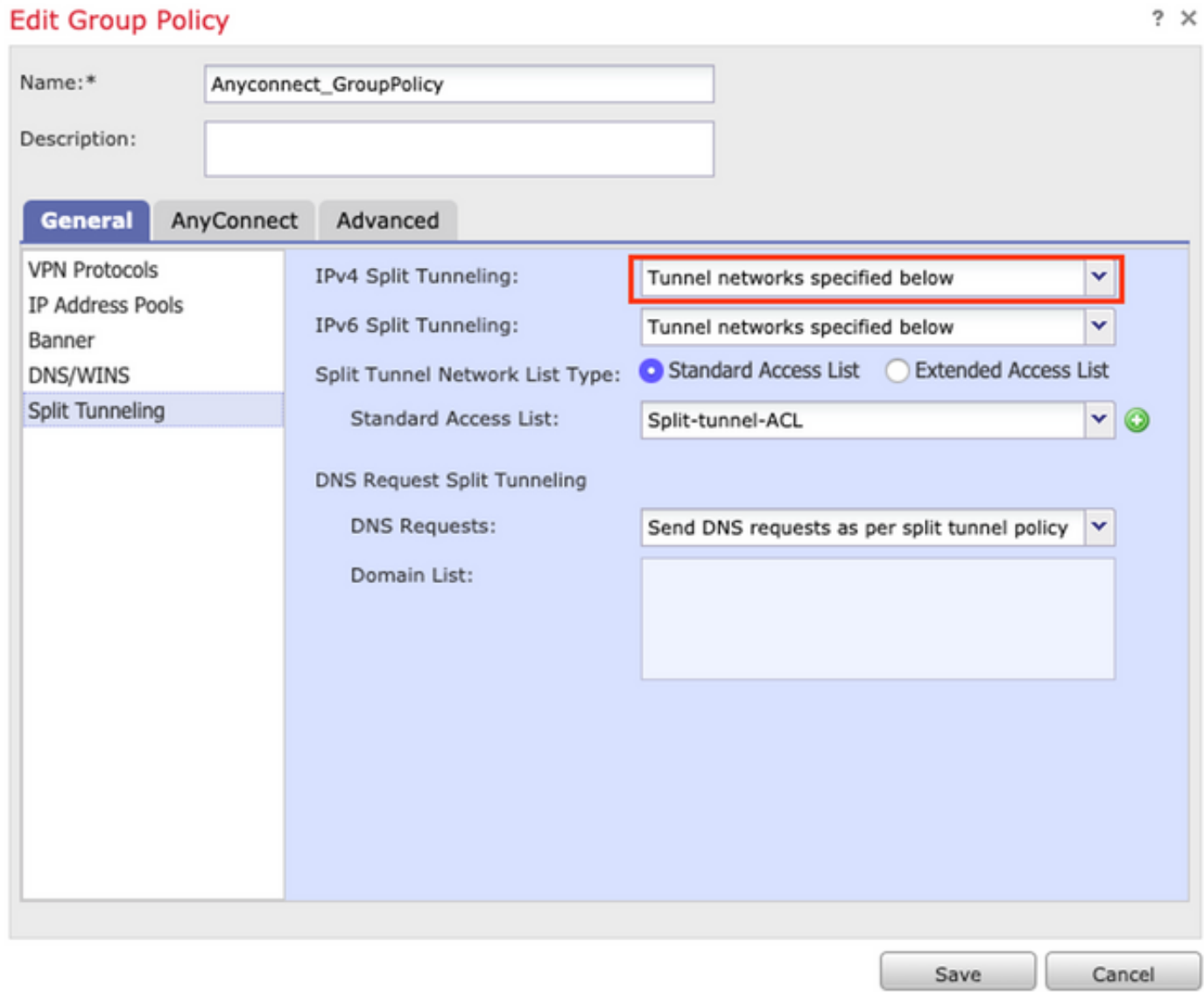

2. Le trafic destiné à Internet doit passer par le tunnel VPN.

Dans ce cas, la configuration de stratégie de groupe la plus courante pour la transmission tunnel partagée serait de sélectionner Autoriser tout le trafic sur le tunnel, comme illustré dans l'image.

### **Edit Group Policy**

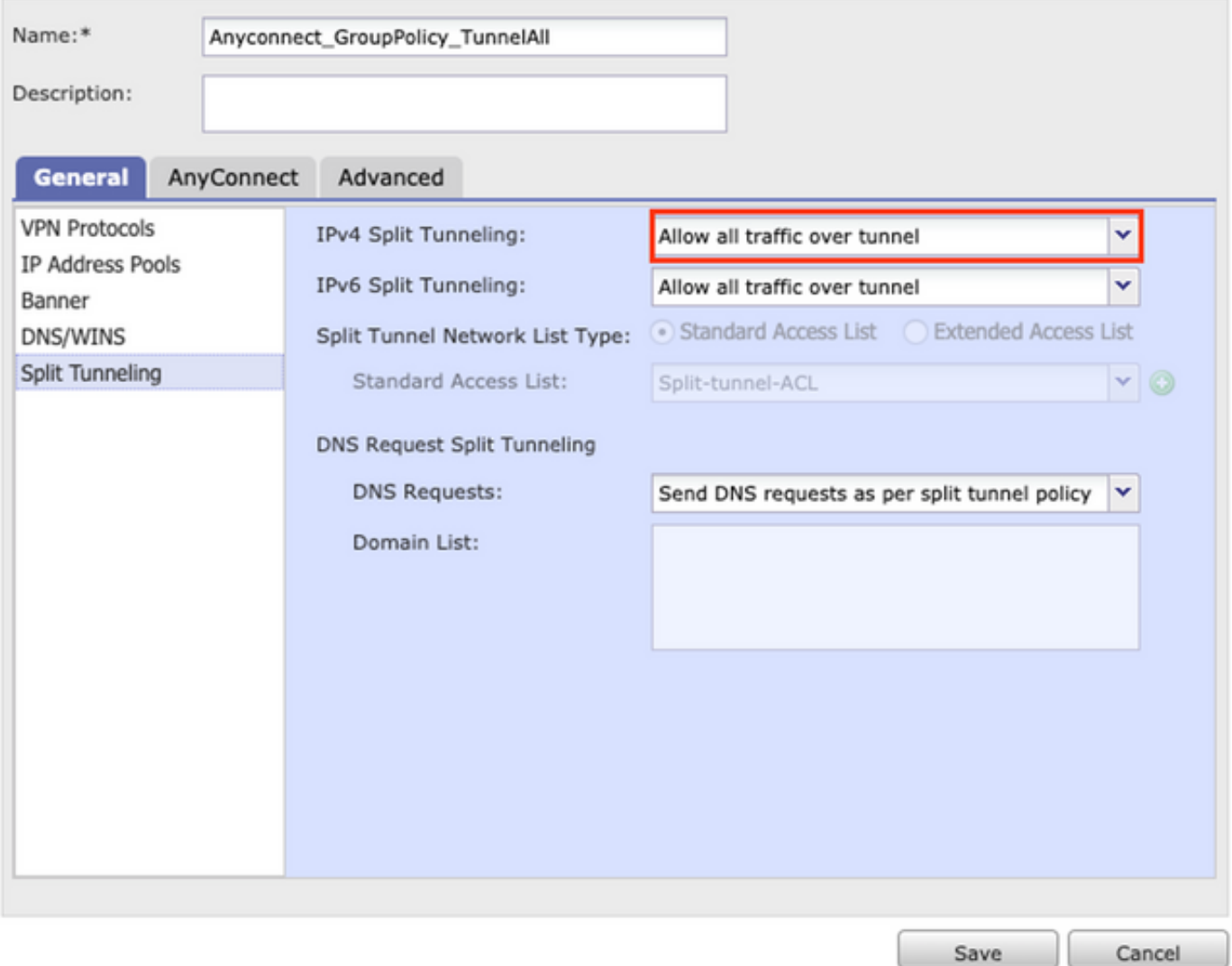

#### Étape 1. Vérifiez la configuration de l'exemption NAT pour l'accessibilité du réseau interne.

N'oubliez pas que nous devons toujours configurer une règle d'exemption NAT pour avoir accès au réseau interne. Veuillez passer en revue l'étape 2 du Les clients AnyConnect ne peuvent pas accéder aux ressources internes de la section.

#### Étape 2. Vérifier la configuration de la reconnexion pour les traductions dynamiques.

Pour que les clients AnyConnect puissent accéder à Internet via le tunnel VPN, nous devons nous assurer que la configuration NAT de renvoi est correcte pour que le trafic soit traduit vers l'adresse IP de l'interface.

- Accédez à la configuration NAT : Périphériques > NAT.
- Assurez-vous que la règle NAT dynamique est configurée pour l'interface correcte (liaison du ●fournisseur d'accès à Internet) comme source et destination (renvoi). Vérifiez également que le réseau utilisé pour le pool d'adresses VPN AnyConnect est sélectionné dans la source d'origine et l'adresse IP de l'interface de destination est sélectionnée pour la source traduite, comme l'illustre l'image.

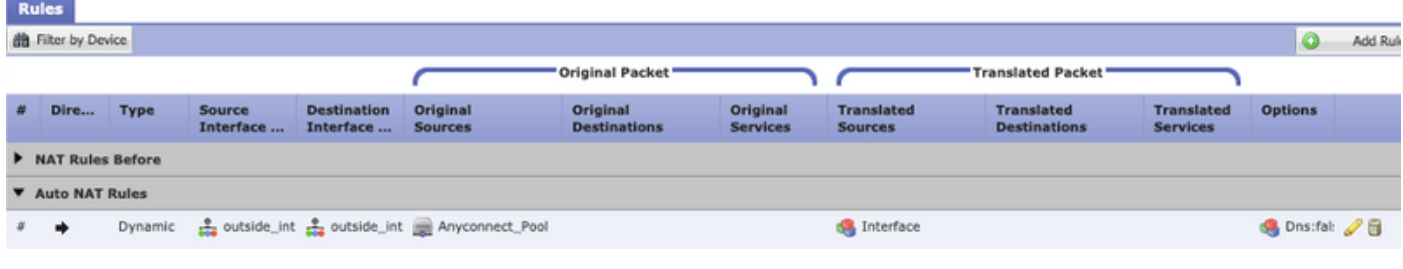

# Étape 3. Vérifiez la stratégie de contrôle d'accès.

Conformément à votre configuration de stratégie de contrôle d'accès, assurez-vous que le trafic provenant des clients AnyConnect est autorisé à atteindre les ressources externes, comme l'illustre l'image.

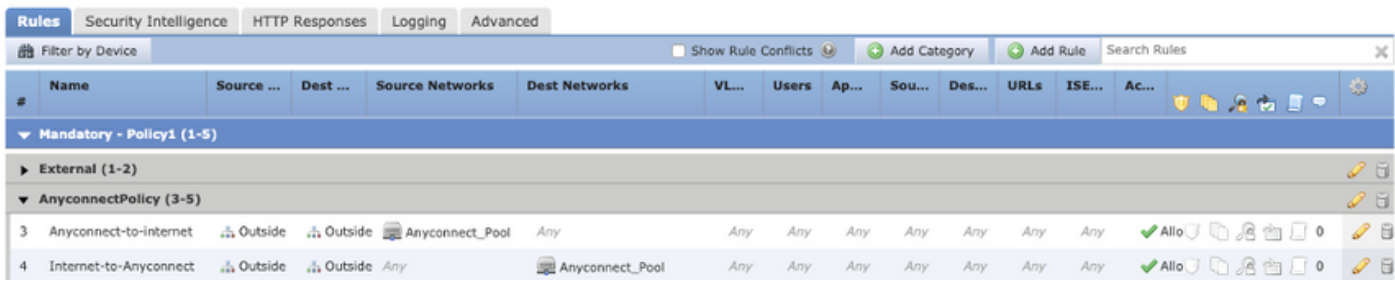

# Les clients AnyConnect ne peuvent pas communiquer entre eux

Il existe deux scénarios possibles pour ce problème :

- 1. Clients AnyConnect avec Autoriser tout le trafic sur le tunnel configuration en place.
- 2. Clients AnyConnect avec Réseaux de tunnel spécifiés ci-dessous configuration en place.

1. Clients AnyConnect avec Autoriser tout le trafic sur le tunnel configuration en place.

Quand Autoriser tout le trafic sur le tunnel est configuré pour AnyConnect signifie que tout le trafic, interne et externe, doit être transféré à la tête de réseau AnyConnect. Cela devient un problème lorsque vous avez NAT pour l'accès Internet public, puisque le trafic provient d'un client AnyConnect destiné à un autre client AnyConnect est traduit en adresse IP d'interface et par conséquent la communication échoue.

# Étape 1. Vérifiez la configuration de l'exemption NAT.

Afin de résoudre ce problème, une règle d'exemption NAT manuelle doit être configurée pour permettre la communication bidirectionnelle au sein des clients AnyConnect.

- Accédez à la configuration NAT : Périphériques > NAT.
- Assurez-vous que la règle d'exemption NAT est configurée pour la source (pool VPN ●AnyConnect) et la destination correctes. (AnyConnect VPN Pool). Vérifiez également que la configuration de la broche à oreilles est correcte, comme l'illustre l'image.

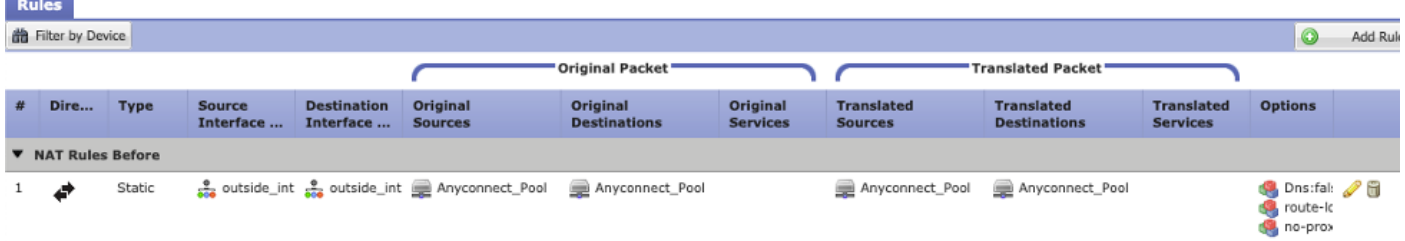

# Étape 2. Vérifiez la stratégie de contrôle d'accès.

Conformément à votre configuration de stratégie de contrôle d'accès, assurez-vous que le trafic en provenance des clients AnyConnect est autorisé, comme l'illustre l'image.

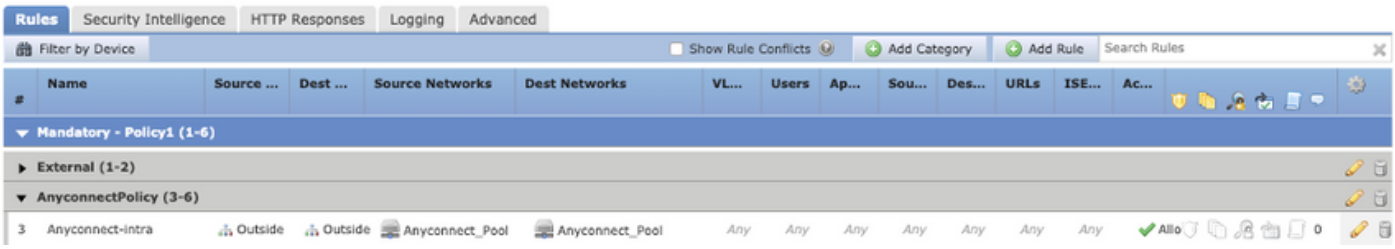

2. Anyconnect clients avec Réseaux de tunnel spécifiés ci-dessous configuration en place.

Avec Réseaux de tunnel spécifiés ci-dessous configuré pour les clients AnyConnect, seul le trafic spécifique est transféré vers via le tunnel VPN. Cependant, nous devons nous assurer que la tête de réseau a la configuration appropriée pour permettre la communication au sein des clients AnyConnect.

### Étape 1. Vérifiez la configuration de l'exemption NAT.

Cochez Étape 1, dans la section Autoriser tout le trafic sur le tunnel.

### Étape 2. Vérifiez la configuration de la transmission tunnel partagée.

Pour que les clients AnyConnect puissent communiquer entre eux, nous devons ajouter les adresses du pool VPN dans la liste de contrôle d'accès Split-Tunnel.

- Suivez l'étape 1 du Les clients AnyConnect ne peuvent pas accéder aux ressources internes de la section.
- Assurez-vous que le réseau du pool de VPN AnyConnect figure dans la liste d'accès à la ●transmission tunnel partagée, comme l'illustre l'image.

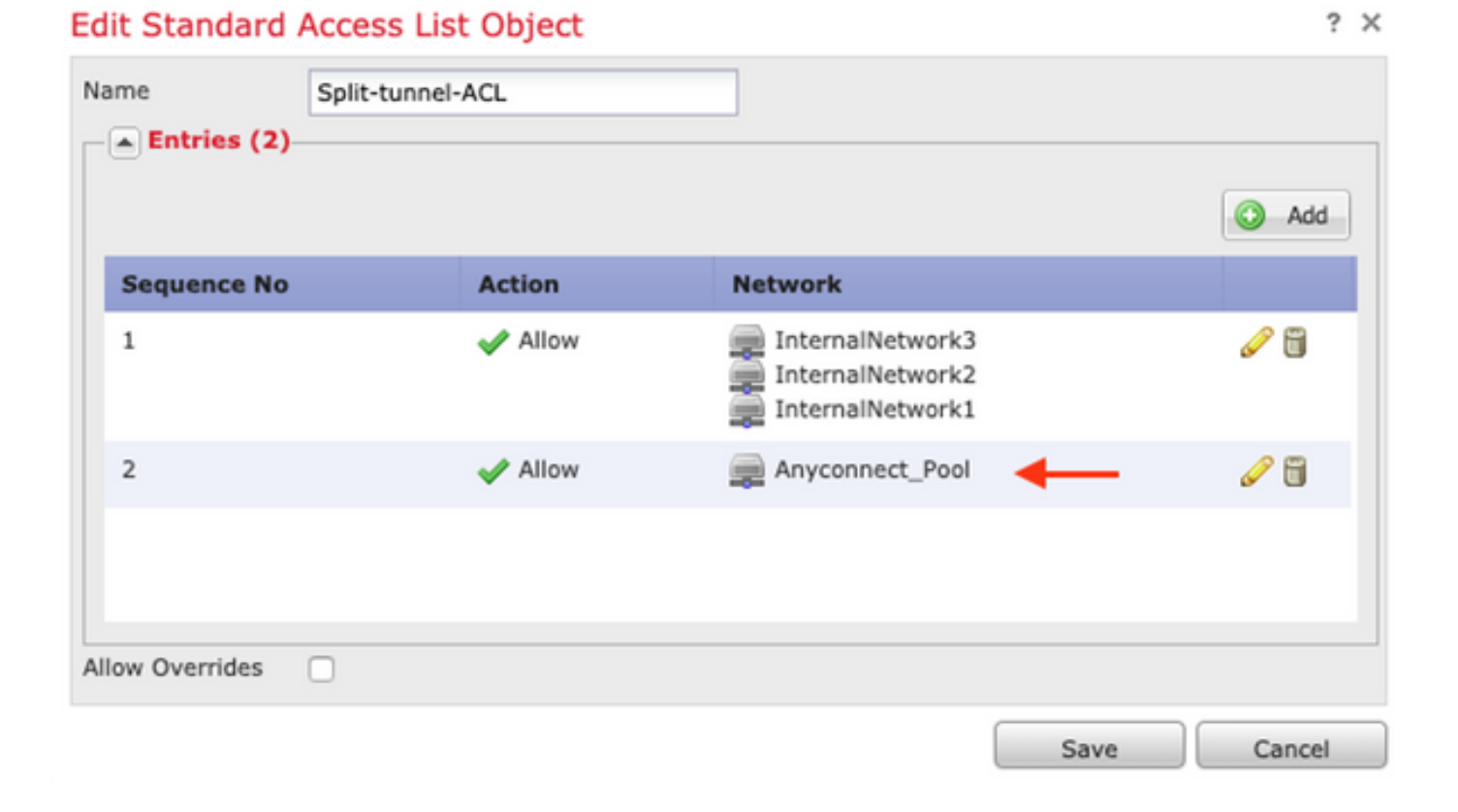

Note: S'il existe plusieurs pools d'adresses IP pour les clients AnyConnect et qu'une communication entre les différents pools est nécessaire, assurez-vous d'ajouter tous les pools dans la liste de contrôle d'accès de tunnellisation fractionnée et ajoutez également une règle d'exemption NAT pour les pools d'adresses IP nécessaires.

#### Étape 3. Vérifiez la stratégie de contrôle d'accès.

Assurez-vous que le trafic provenant des clients AnyConnect est autorisé, comme le montre l'image.

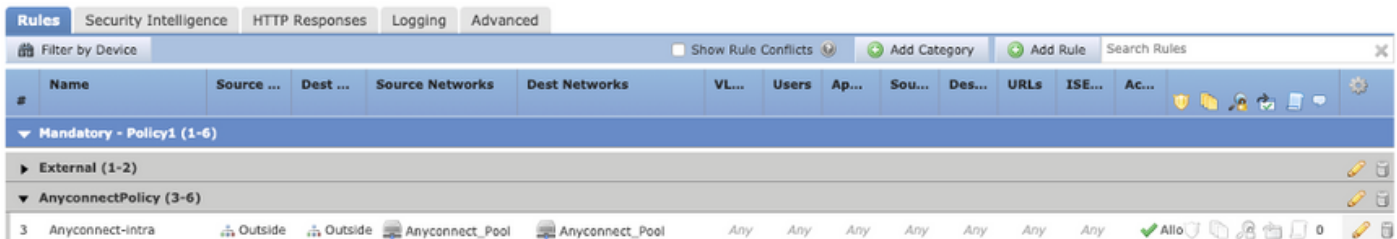

# Les clients AnyConnect ne peuvent pas établir d'appels téléphoniques

Il existe certains scénarios dans lesquels les clients AnyConnect doivent établir des appels téléphoniques et des vidéoconférences sur VPN.

Les clients AnyConnect peuvent se connecter à la tête de réseau AnyConnect sans problème. Ils peuvent atteindre des ressources internes et externes, mais les appels téléphoniques ne peuvent pas être établis.

Dans ce cas, nous devons examiner les points suivants :

• Topologie réseau pour la voix.

- Protocoles impliqués. C'est-à-dire le protocole SIP (Session Initiation Protocol), le protocole Spanning Tree rapide (RSTP), etc.
- Comment les téléphones VPN se connectent à Cisco Unified Communications Manager (CUCM).

Par défaut, FTD et ASA ont activé l'inspection des applications par défaut dans leur carte de stratégie globale.

Dans la plupart des cas, les téléphones VPN ne sont pas en mesure d'établir une communication fiable avec le CUCM, car l'inspection des applications activée sur la tête de réseau AnyConnect modifie le trafic voix et signal.

Pour plus d'informations sur l'application voix et vidéo dans laquelle vous pouvez appliquer l'inspection d'application, reportez-vous au document suivant :

#### Chapitre : Inspection des protocoles voix et vidéo

Afin de confirmer si un trafic d'application est abandonné ou modifié par la carte-politique globale, nous pouvons utiliser la commande show service-policy comme indiqué ci-dessous.

firepower#show service-policy

Global policy: Service-policy: global\_policy Class-map: inspection\_default

.

.

.

Inspect: sip , packet 792114, lock fail 0, drop 10670, reset-drop 0, 5-min-pkt-rate 0 pkts/sec, v6-fail-close 0 sctp-drop-override 0

Dans ce cas, nous pouvons voir comment l'inspection SIP supprime le trafic.

En outre, l'inspection SIP peut également traduire des adresses IP à l'intérieur de la charge utile, et non dans l'en-tête IP, cause des problèmes différents, il est donc recommandé de la désactiver lorsque nous voulons utiliser des services vocaux sur AnyConnect VPN.

Pour la désactiver, nous devons effectuer les étapes suivantes :

#### Étape 1. Passez en mode privilégié.

Pour plus d'informations sur l'accès à ce mode, reportez-vous au document suivant :

[Chapitre : Utiliser l'interface de ligne de commande \(CLI\)](https://www.cisco.com/c/fr_ca/td/docs/security/firepower/command_ref/b_Command_Reference_for_Firepower_Threat_Defense/using_the_FTD_CLI.html)

#### Étape 2. Vérifiez la carte de stratégie globale.

Exécutez la commande suivante et vérifiez si l'inspection SIP est activée.

policy-map global\_policy

class inspection\_default

inspect dns preset\_dns\_map

inspect ftp

.

.

inspect h323 h225

inspect h323 ras

inspect rsh

inspect rtsp

inspect sqlnet

inspect skinny

inspect sunrpc

inspect xdmcp

#### **inspect sip**

inspect netbios

inspect tftp

inspect ip-options

inspect icmp

inspect icmp error

inspect esmtp

.

#### Étape 3. Désactivez l'inspection SIP.

Si l'inspection SIP est activée, désactivez la commande en cours ci-dessous à partir de l'invite de conclusion :

> configure inspection sip disable

Étape 4. Vérifiez à nouveau la carte de stratégie globale.

Assurez-vous que l'inspection SIP est désactivée à partir de la carte de stratégie globale :

firepower#show running-config policy-map

policy-map global\_policy class inspection\_default inspect dns preset\_dns\_map inspect ftp inspect h323 h225 inspect h323 ras inspect rsh inspect rtsp inspect sqlnet inspect skinny inspect sunrpc inspect xdmcp inspect netbios inspect tftp inspect ip-options inspect icmp inspect icmp error inspect esmtp

.

# Les clients AnyConnect peuvent établir des appels téléphoniques, mais il n'y a pas d'audio sur les appels

Comme indiqué dans la section précédente, un besoin très courant pour les clients AnyConnect est d'établir des appels téléphoniques lorsqu'ils sont connectés au VPN. Dans certains cas, l'appel peut être établi, mais les clients peuvent ne pas avoir accès à l'audio. Cela s'applique aux scénarios suivants :

• Aucun son sur l'appel entre un client AnyConnect et un numéro externe.

• Aucun son sur l'appel entre un client AnyConnect et un autre client AnyConnect.

Afin de résoudre ce problème, nous pouvons suivre les étapes suivantes :

# Étape 1. Vérifiez la configuration de la transmission tunnel partagée.

- Accédez au profil de connexion utilisé pour vous connecter à : Devices > VPN > Remote Access > Connection Profile > Sélectionnez le profil.
- Accédez à la stratégie de groupe affectée à cette stratégie de groupe Profile: > Général.

• Vérifiez la configuration du fractionnement en canaux, comme illustré dans l'image. **Edit Group Policy** 

 $? \times$ 

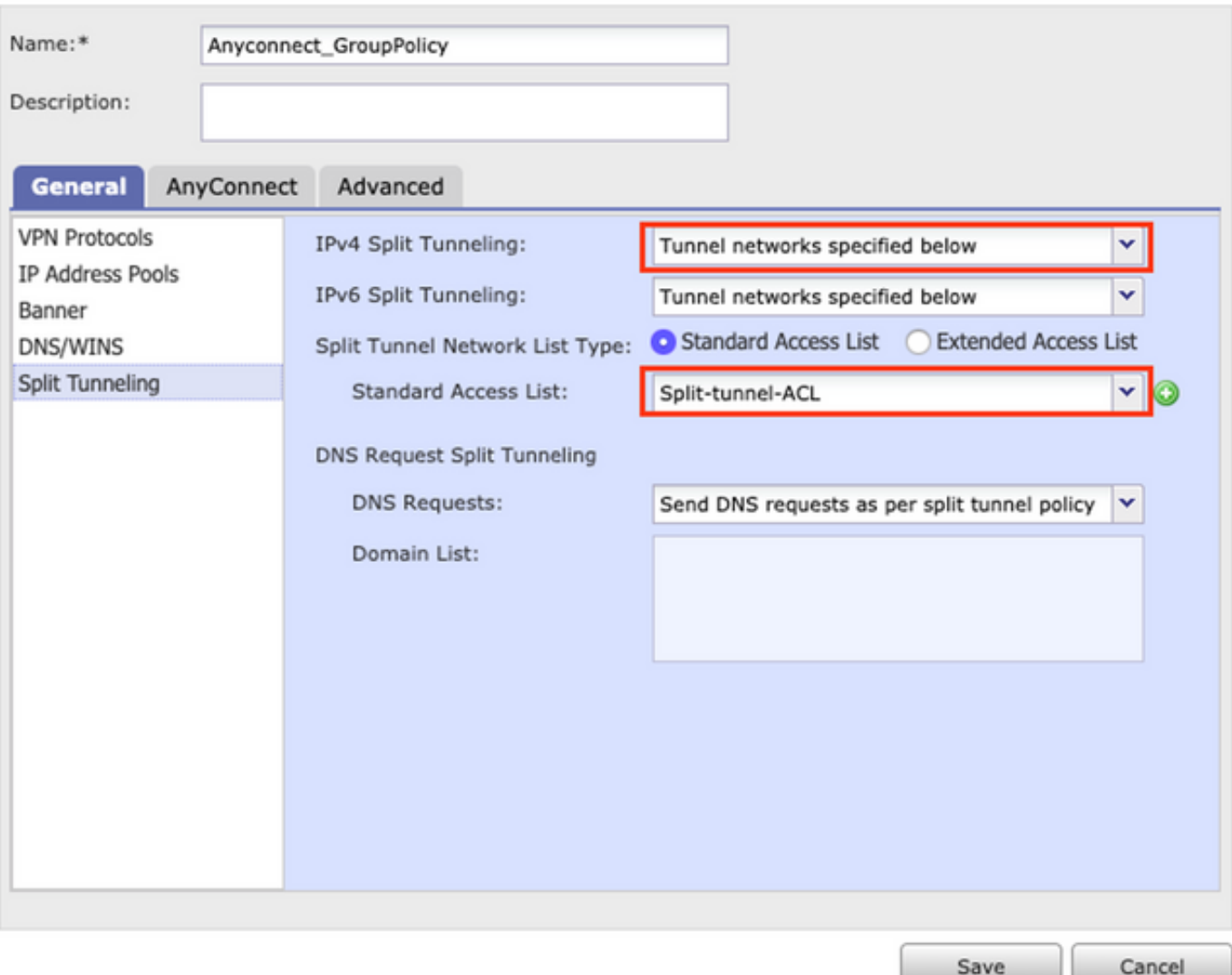

- Si configuré comme **Réseaux de tunnel spécifiés ci-dessous**, vérifiez la configuration de la liste d'accès : Objets > Gestion des objets > Liste d'accès > Modifier la liste d'accès pour la transmission tunnel partagée.
- Assurez-vous que les serveurs vocaux et les réseaux du pool d'adresses IP AnyConnect ●sont répertoriés dans la liste d'accès à la transmission tunnel partagée, comme illustré dans l'image.

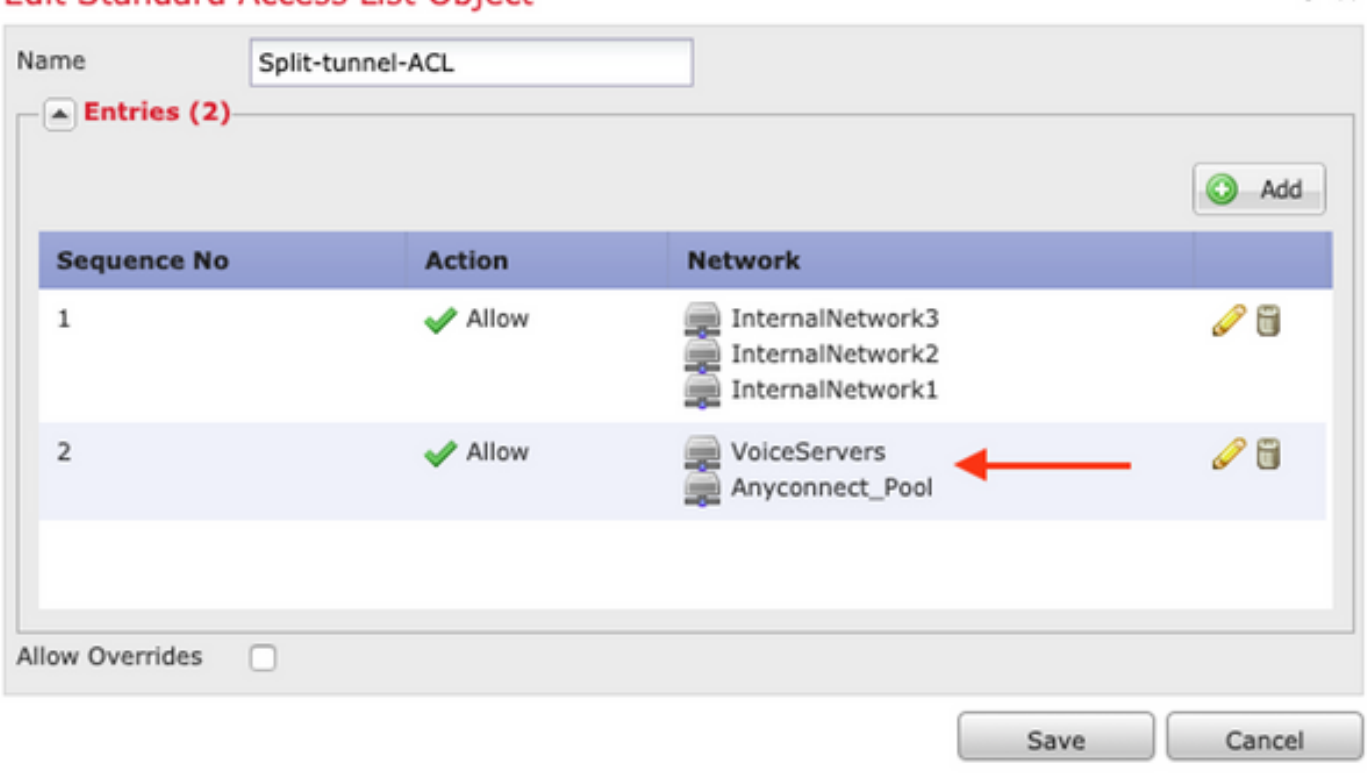

 $? \times$ 

# Étape 2. Vérifiez la configuration de l'exemption NAT.

**Edit Standard Access List Object** 

Les règles d'exemption NAT doivent être configurées pour exempter le trafic du réseau VPN AnyConnect vers le réseau des serveurs voix et pour permettre la communication bidirectionnelle au sein des clients AnyConnect.

- Accédez à la configuration NAT : Périphériques > NAT.
- assurez-vous que la règle d'exemption NAT est configurée pour les réseaux source (serveurs voix) et de destination corrects (pool VPN AnyConnect), et que la règle NAT hairpin pour permettre la communication entre le client AnyConnect et le client AnyConnect est en place. De plus, vérifiez que la configuration correcte des interfaces entrantes et sortantes est en place pour chaque règle, conformément à la conception de votre réseau. comme l'illustre l'image.

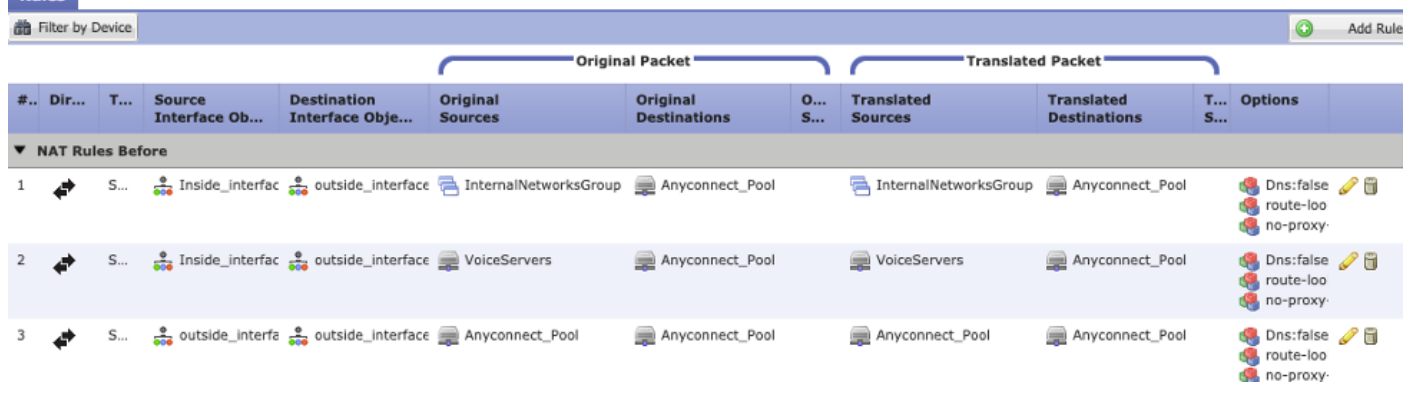

#### Étape 3. Vérifiez que l'inspection SIP est désactivée.

*<u>Roder</u>* 

Veuillez consulter la section précédente Les clients AnyConnect ne peuvent pas établir d'appels téléphoniques pour savoir comment désactiver l'inspection SIP.

#### Étape 4. Vérifiez la stratégie de contrôle d'accès.

Conformément à votre configuration de stratégie de contrôle d'accès, assurez-vous que le trafic provenant des clients AnyConnect est autorisé à atteindre les serveurs voix et les réseaux concernés, comme l'illustre l'image.

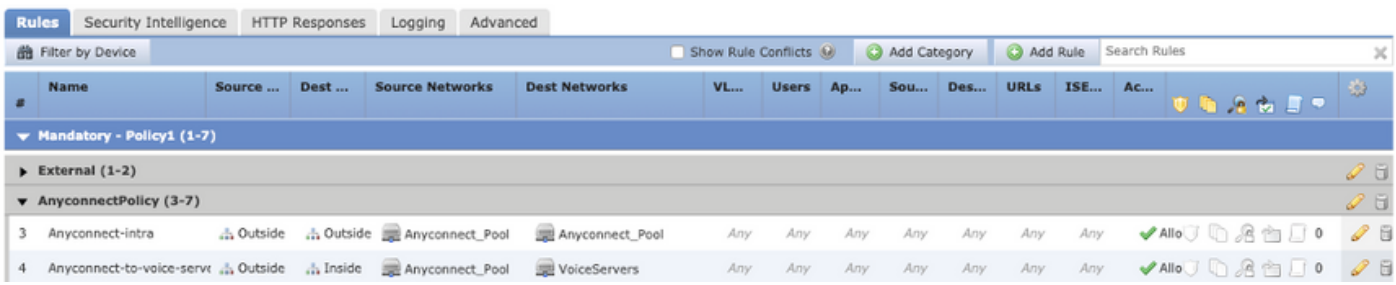

# Informations connexes

- Cette vidéo fournit un exemple de configuration pour les différents problèmes abordés dans ce document.
- Pour obtenir de l'aide supplémentaire, veuillez contacter le centre d'assistance technique (TAC). Un contrat d'assistance valide est requis : Coordonnées du service d'assistance Cisco à l'échelle mondiale.
- Vous pouvez également visiter la communauté VPN Cisco ici.